# **Erster Login**

G)

Nachfolgend erklären wir dir, wie du vorgehen musst, um dich erstmalig an nds.meinBdP anzumelden. Hierfür ist keine umständliche Registrierung notwendig, du benötigst lediglich Zugriff auf deine [@nds.pfadfinden.de](http://nds.pfadfinden.de) E-Mail Adresse (in Ausnahme Fällen kann auch eine andere E-Mail Adresse verwendet werden). Der Vorgang dauert lediglich wenige Minuten.

# <span id="page-0-0"></span>Anleitung Kurzversion

Bitte nutze initial die Funktion "Passwort vergessen" und gib dort deine @[nds.pfadfinden.de](http://nds.pfadfinden.de) E-Mail Adresse (bzw. in Ausnahmefällen deine andere Adresse) oder deinen Benutzername im Format vorname. nachname an, um ein Passwort zu erstellen. Du kannst dich im Anschluss mit deinem Benutzernamen und dem soeben erstellten Passwort anmelden.

# <span id="page-0-1"></span>Anleitung Schritt für Schritt

# <span id="page-0-2"></span>nds.meinbdp.de

Rufe über deinen Webbrowser die Webseite [www.nds.meinbdp.de](http://www.nds.meinbdp.de) auf.

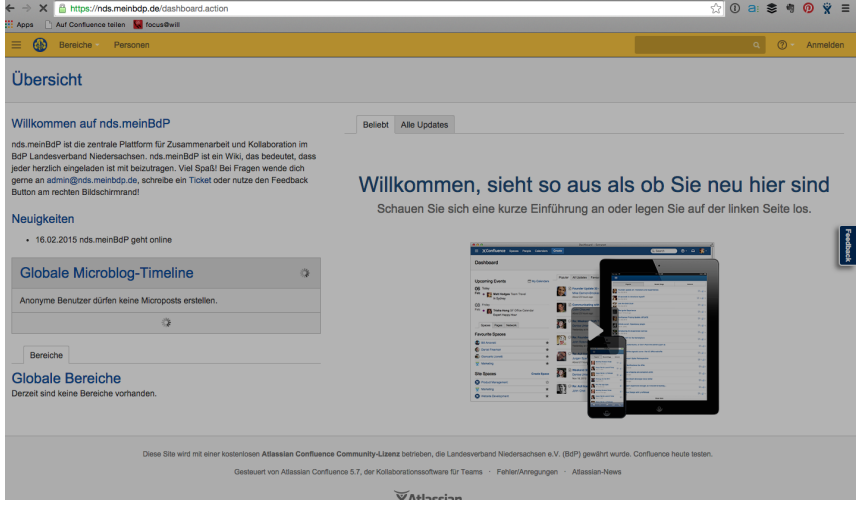

## <span id="page-0-3"></span>Erste Anmeldung

Am oberen Rand findest du den Link "Anmelden", den du betätigst.

#### **Auf dieser Seite:**

 $\bullet$ 

- **[Anleitung Kurzversion](#page-0-0)**
- $\bullet$ [Anleitung Schritt für Schritt](#page-0-1)
	- [nds.meinbdp.de](#page-0-2)
		- [Erste Anmeldung](#page-0-3)
		- [Login Seite](#page-1-0)
		- [Passwort](#page-1-1)
		- [vergessen](#page-1-1) <sup>o</sup> Passwort
			- [zurücksetzen via](#page-1-2)  [E-Mail](#page-1-2)
		- [Passwort](#page-2-0)  [zurücksetzen E-](#page-2-0)[Mail](#page-2-0)
		- <sup>o</sup> Neues Passwort
		- [vergeben](#page-2-1) [Login mit dem](#page-3-0)
		- [neuen Passwort](#page-3-0)
		- <sup>o</sup> [Dein nds.meinBdP](#page-3-1)
		- <sup>o</sup> Populäre Fragen

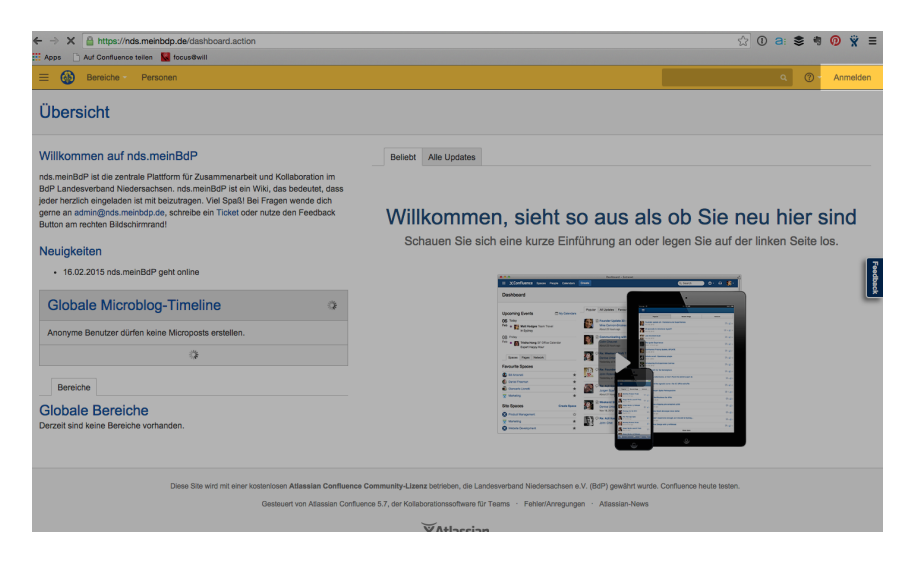

# <span id="page-1-0"></span>Login Seite

Auf der darauffolgenden Seite wirst du zum Login aufgefordert.

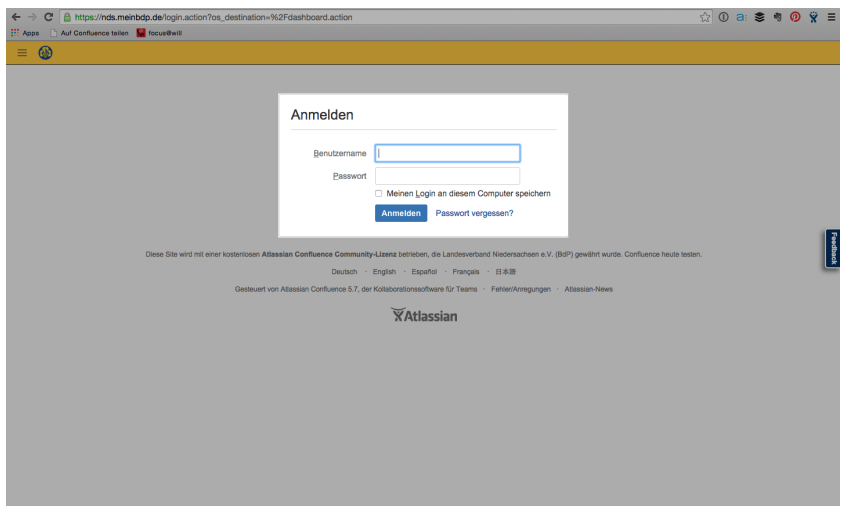

### <span id="page-1-1"></span>Passwort vergessen

Da du noch kein Passwort besitzt, klickst du auf "Passwort vergessen?" unterhalb des Formulars.

<span id="page-1-2"></span>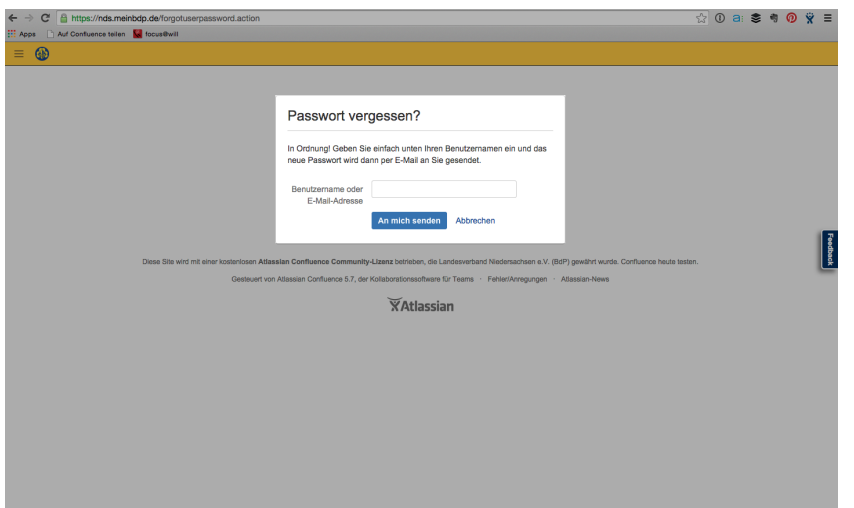

#### Passwort zurücksetzen via E-Mail

Gib nun deine @nds.pfadfinden.de E-Mail Adresse (bzw. deine andere Adresse) im Format [vorname.nachname@nds.pfadfinden.de](mailto:vorname.nachname@nds.pfadfinden.de) (bzw. die andere Adresse) an und klicke auf "An mich senden".

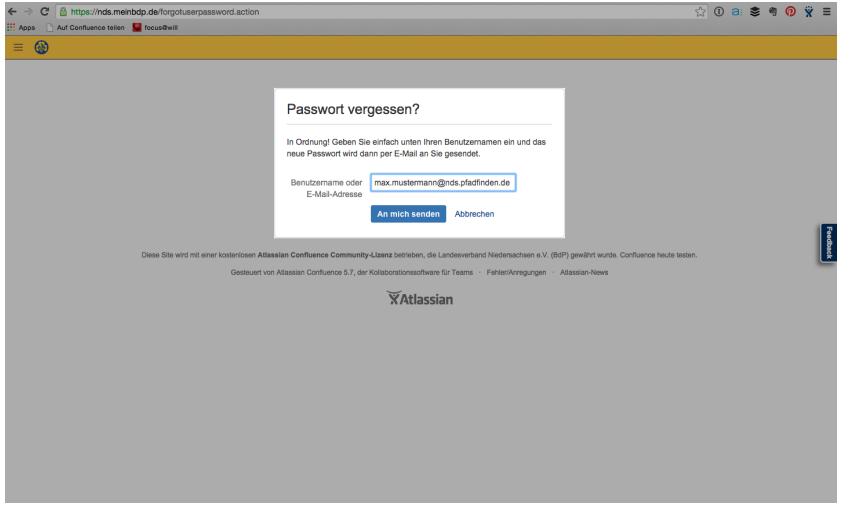

Sollte die Nachricht *Der angegebene Benutzername bzw. die E-Mail gibt es nicht*. unterhalb des Formulars auftauchen, prüfe bitte die Schreibweise deiner E-Mail Adresse. Sollte die Fehlermeldung weiterhin auftauchen, kontaktiere uns bitte per E-Mail unter [admin@nds.meinbdp.de.](mailto:admin@nds.meinbdp.de)

#### <span id="page-2-0"></span>Passwort zurücksetzen E-Mail

Innerhalb von 5-10 Minuten erhältst du eine automatisch generierte E-Mail. In der Nachricht findest du einen Link zur Zurücksetzung deines Passworts. Bitte klicke diesen an oder kopiere ihn in deinen Webbrowser. Aus Sicherheitsgründen muss dies innerhalb von 24 Stunden geschehen.

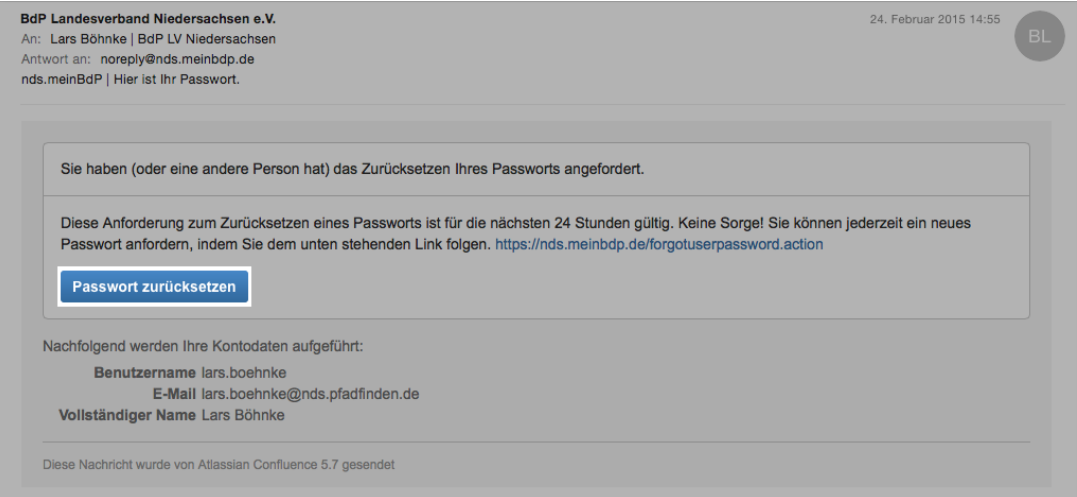

Solltest du keine E-Mail erhalten habe, prüfe bitte ob die E-Mail vom Absender vom Absender [noreply@nds.meinbdp.de](mailto:noreply@nds.meinbdp.de) in deinem Spamfilter aufgefangen wurde. Bitte wiederhole ggf. die vorangegangenen Schritte.

#### <span id="page-2-1"></span>Neues Passwort vergeben

In diesem Formular kannst du nun ein Passwort für meinBdP wählen. Bitte gib das Passwort zur Bestätigung zweifach an und bestätige über die Schaltfläche "Zurücksetzen".

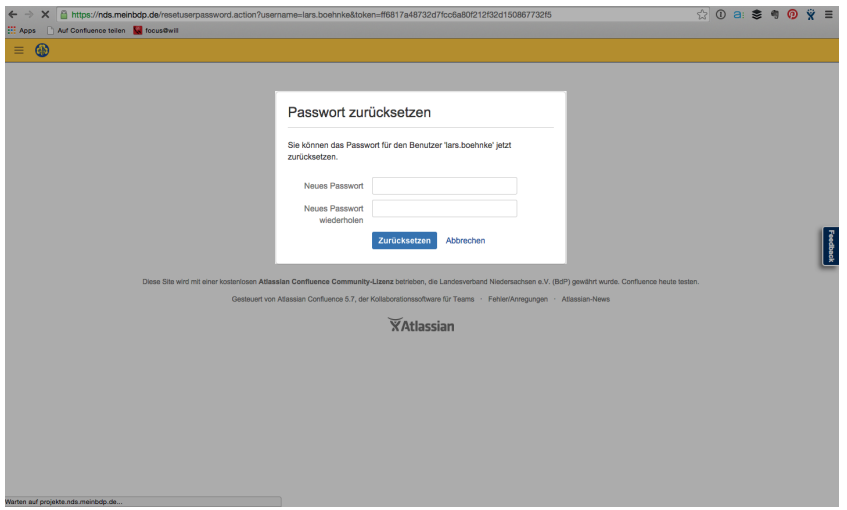

Dein gewünschtes Passwort wurde nun im System gespeichert.

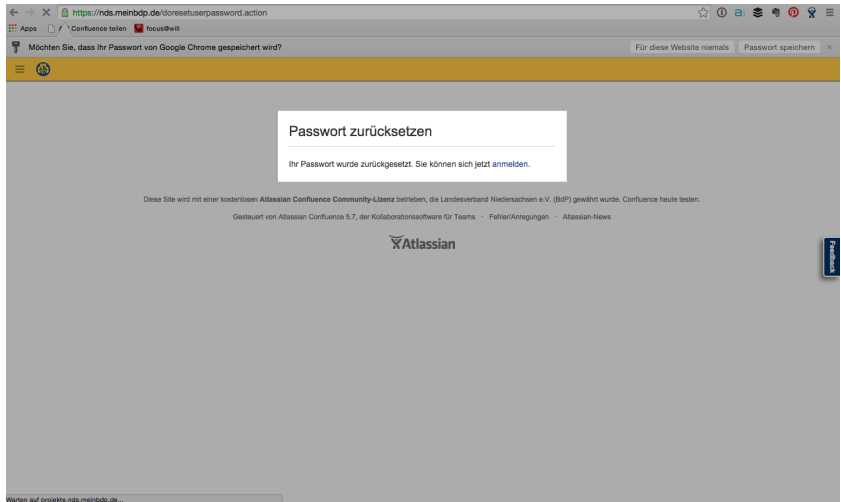

### <span id="page-3-0"></span>Login mit dem neuen Passwort

Du kannst dich nun mit dem gewählten Passwort anmelden. Dein Benutzername lautet vorname.nachname. Klicke auf Anmelden um die Anmeldung abzuschließen.

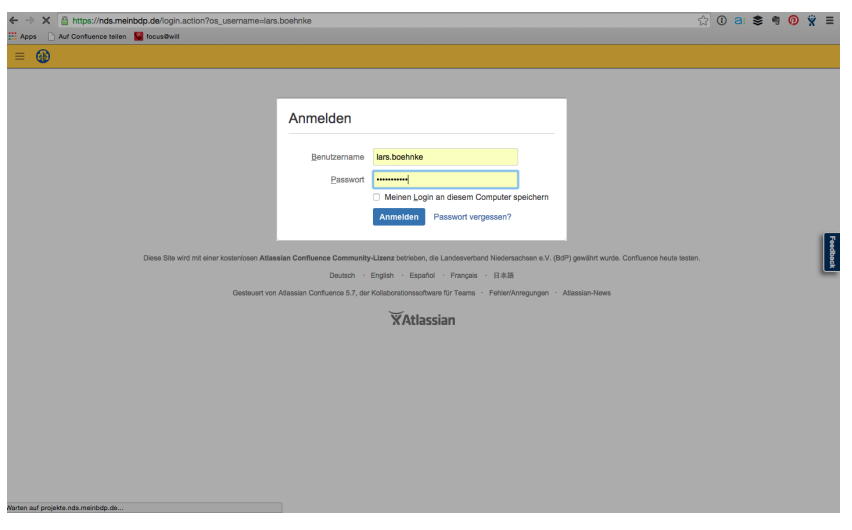

<span id="page-3-1"></span>Dein nds.meinBdP

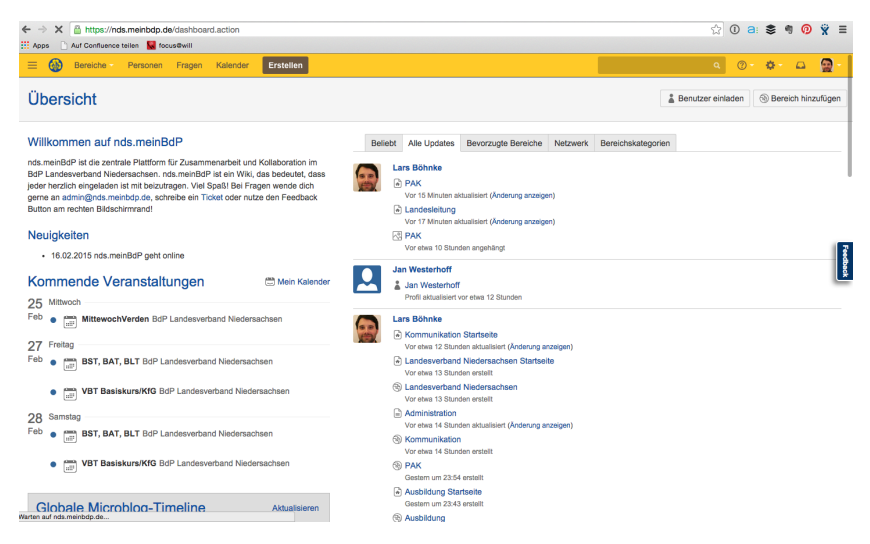

Wir wünschen viel Spaß bei der Nutzung von nds.meinBdP! Bei Fragen nutz einfach den Feedback Button am rechten Bildschirmrand, schreib ein Ticket an [hilfe@nds.meinbdp.de](mailto:hilfe@nds.meinbdp.de) oder kontaktiere uns unter [admin@nds.meinbdp.de](mailto:admin@nds.meinbdp.de)

## Populäre Fragen

Bitte melden sie sich an, um die Fragen zu sehen